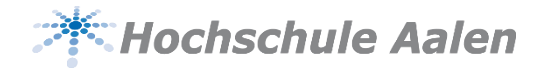

# cțtavl®

#### Basiskurs für Citavi 5

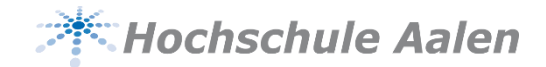

#### **Citavi im Prozess der wissenschaftlichen Arbeit**

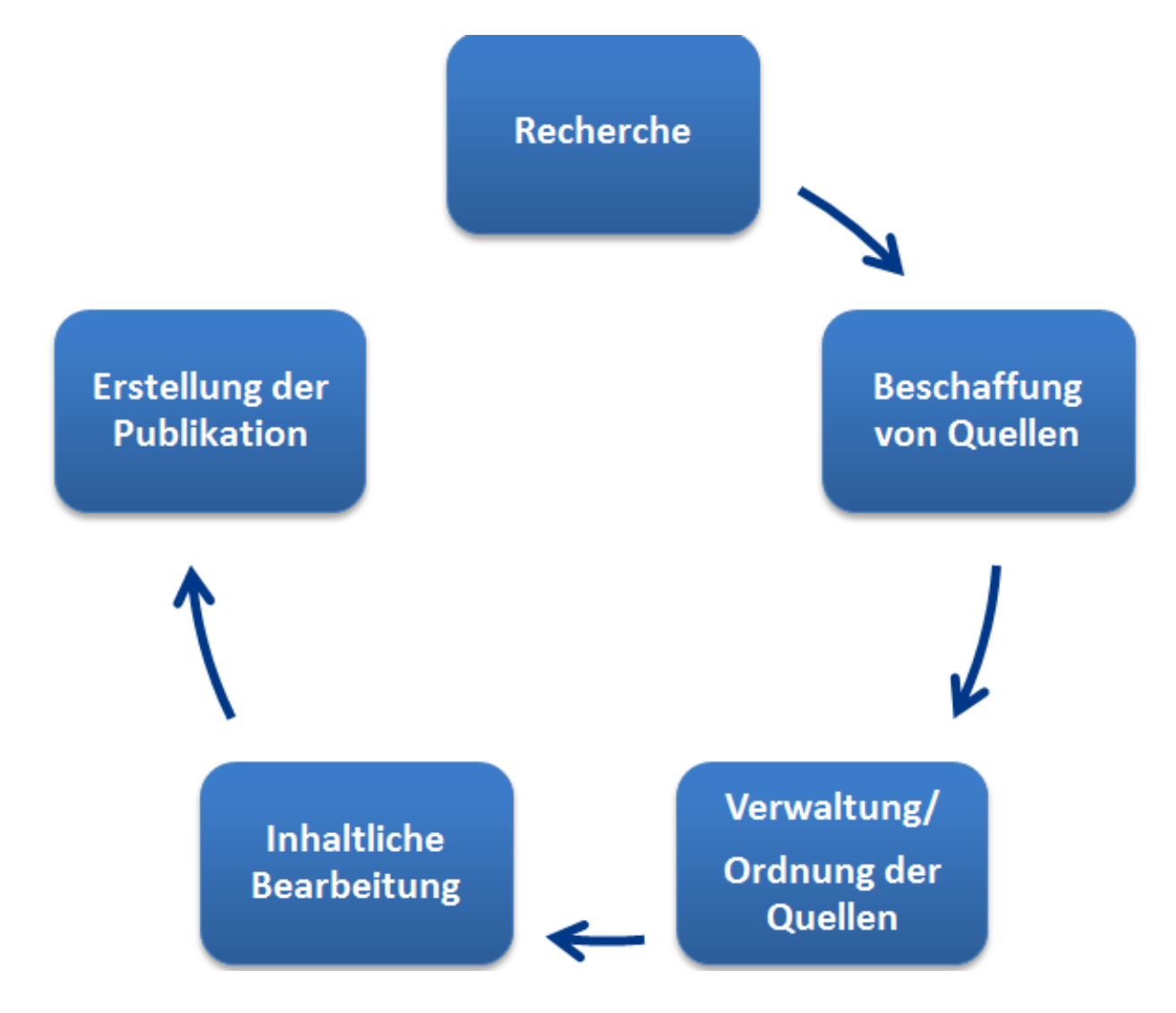

13.10.2016 Silke Egelhof 2

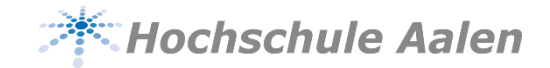

#### **Inhalte des Basis Kurses**

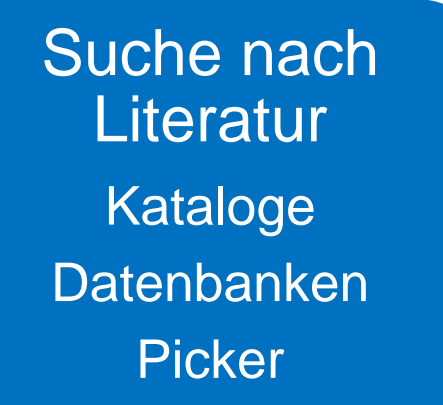

**Wissen** organisieren **Schlagwörter Gliederung** 

**Publikation** erstellen Word Add-In

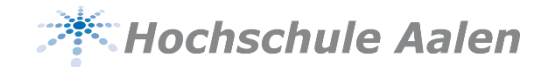

#### **Installation von Citavi**

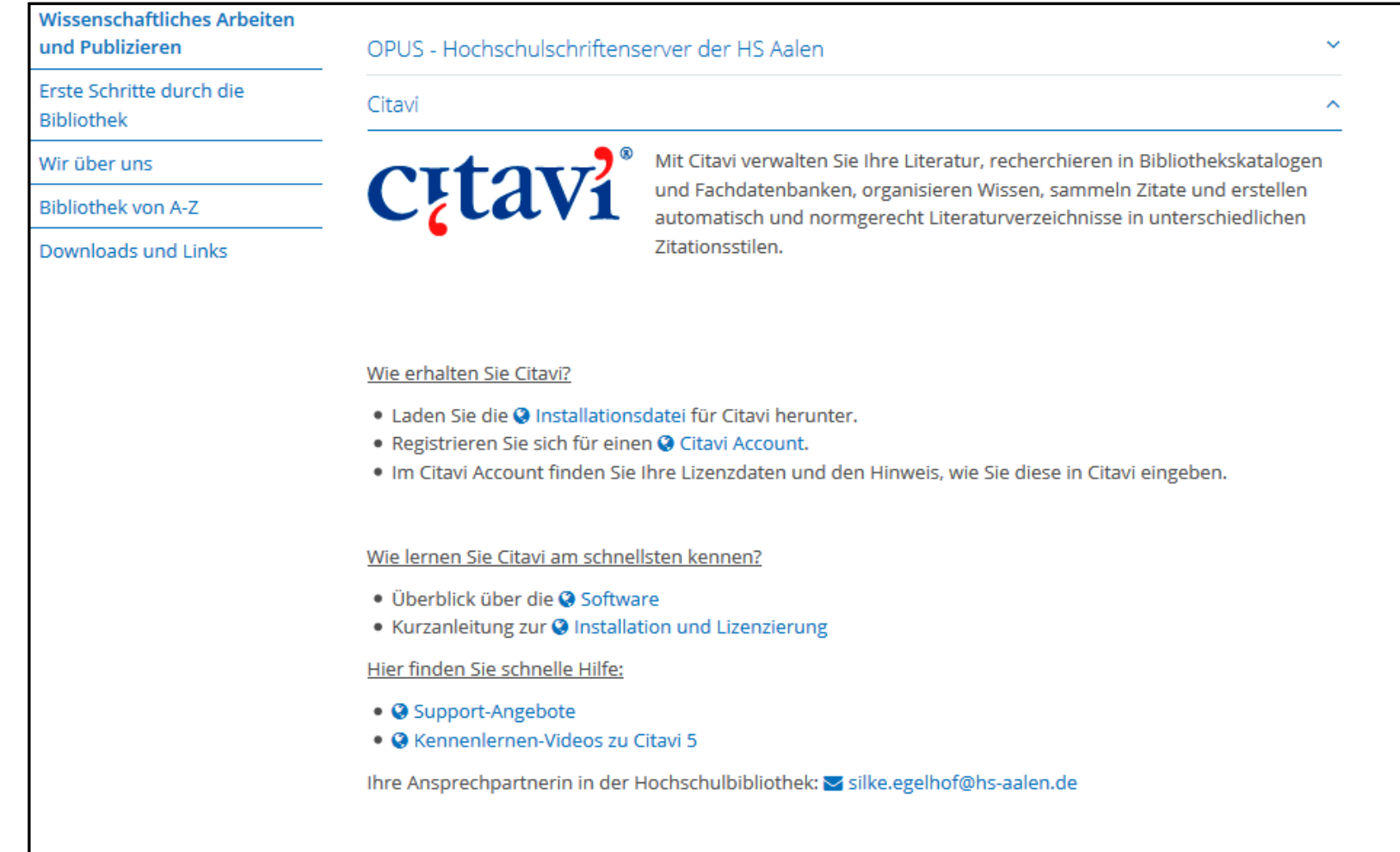

#### 13.10.2016 **Silke Egelhof** 4

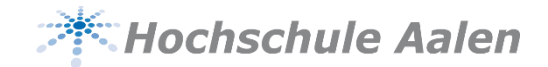

# **Einstellungen von Citavi**

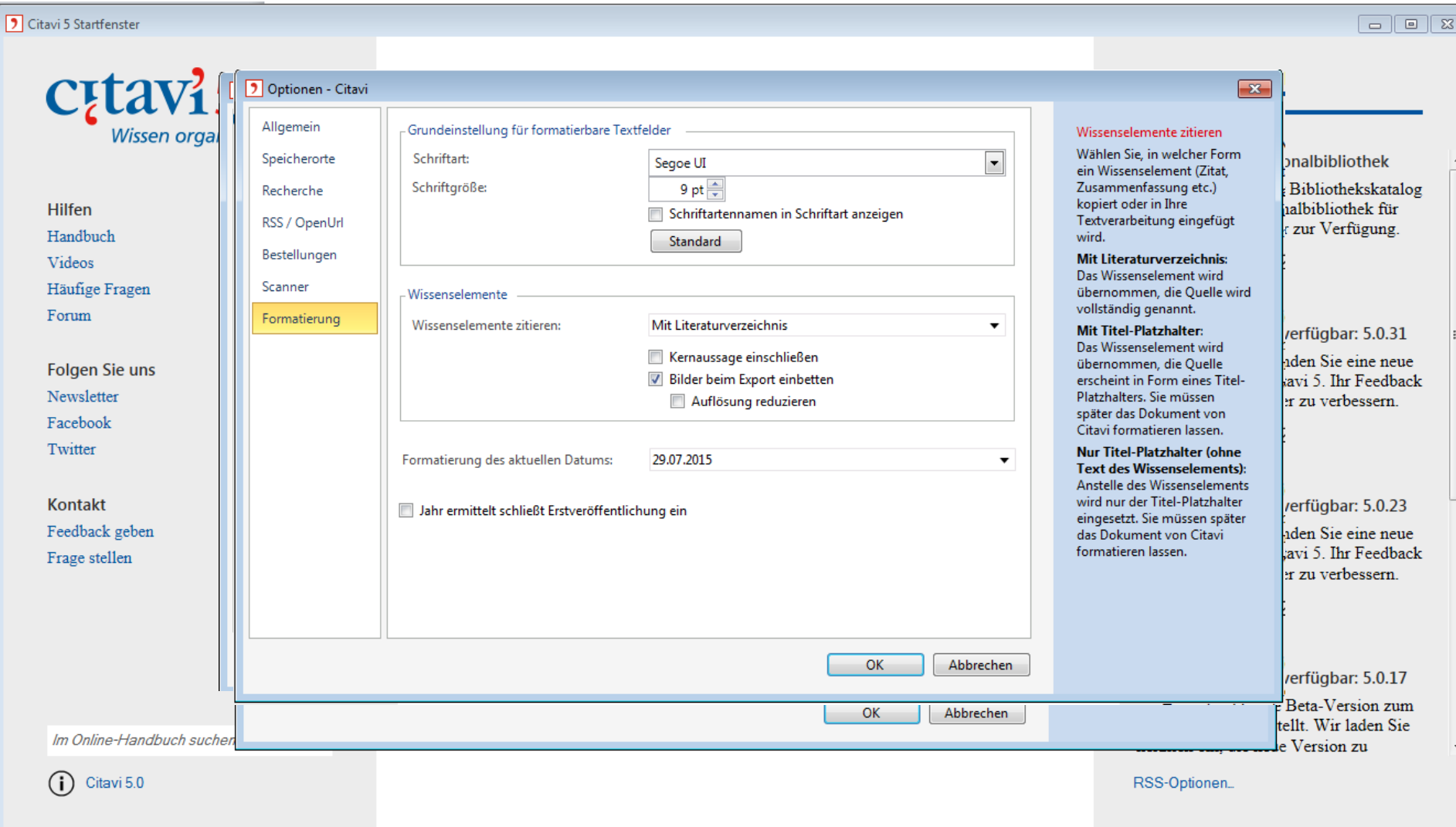

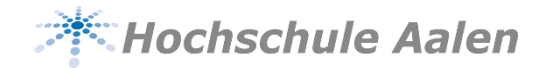

# **Wie ist Citavi aufgebaut?**

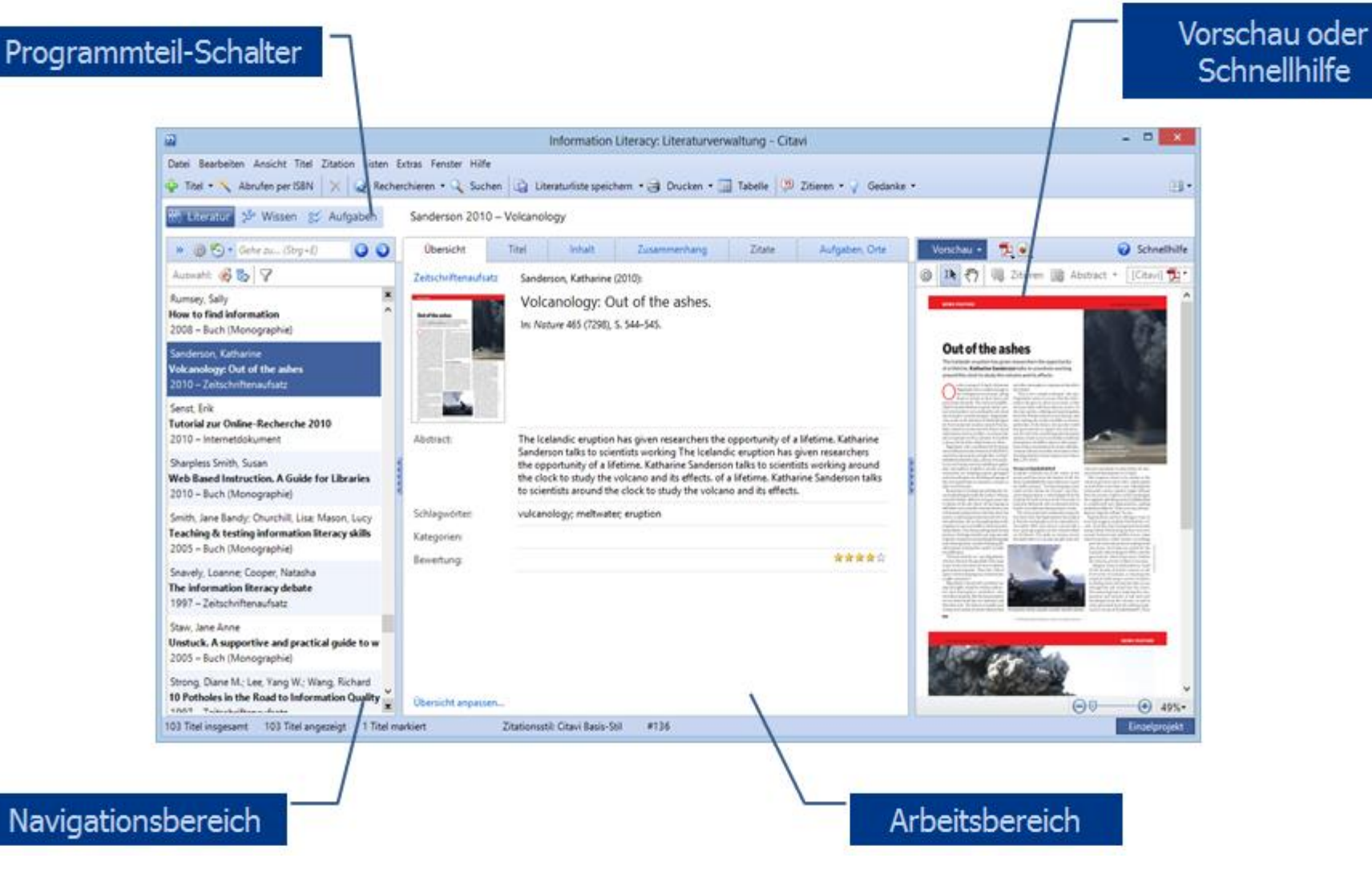

13.10.2016 Silke Egelhof 6

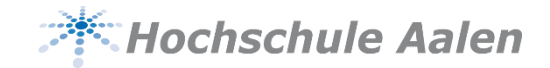

#### **Inhalte des Basis Kurses**

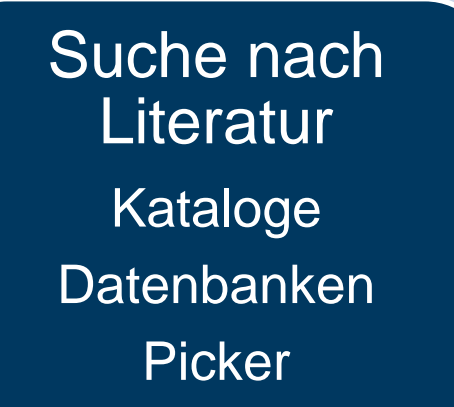

**Wissen** organisieren **Schlagwörter Gliederung** 

**Publikation** erstellen Word Add-In

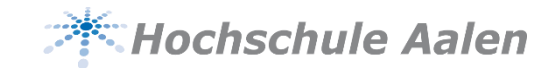

# **Quellen erfassen – ein Überblick**

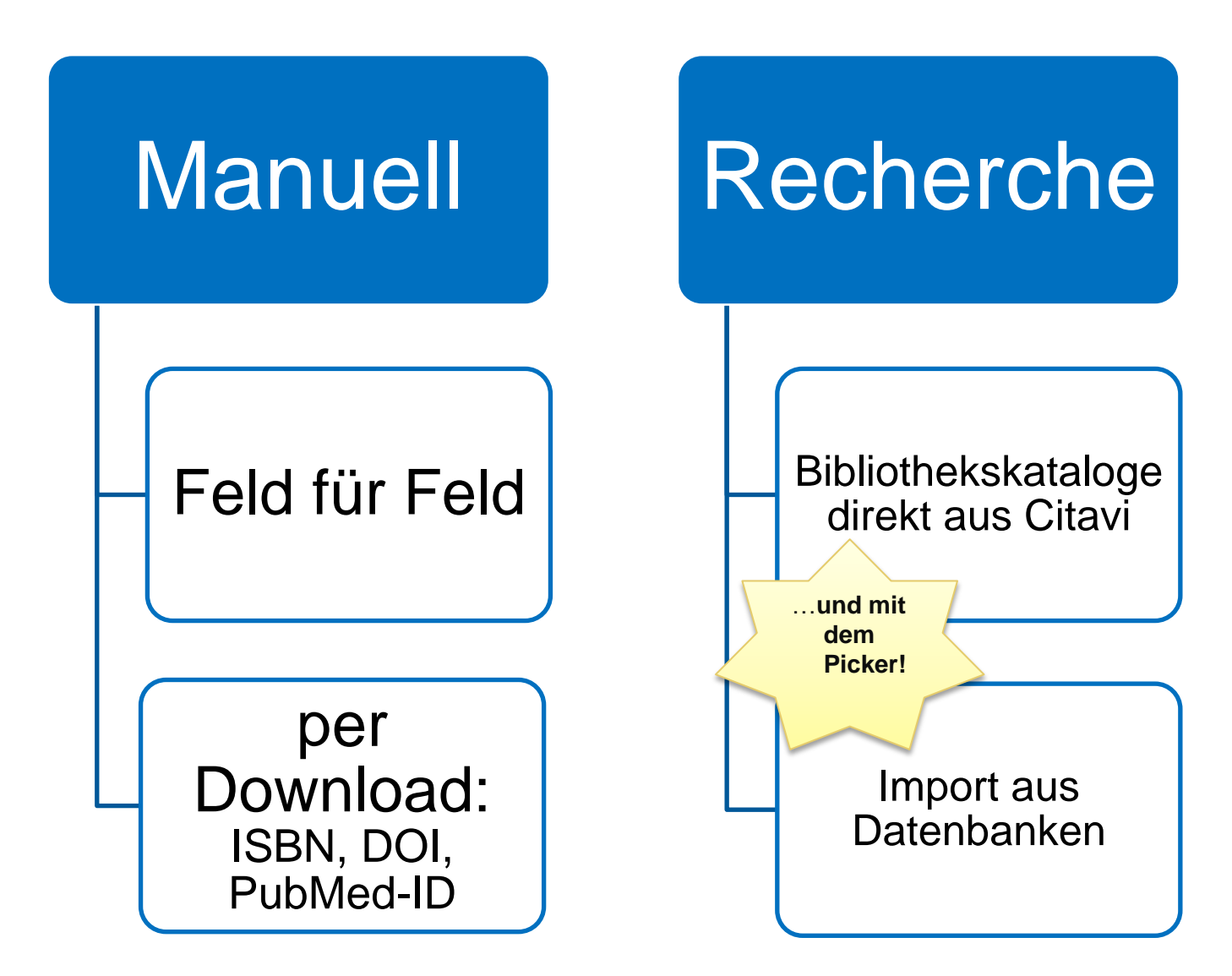

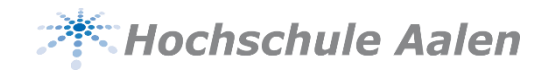

#### **Medien erfassen – manuell: Feld für Feld**

Klick auf + Titel +

#### **Dokumenttyp** auswählen

Felder ausfüllen

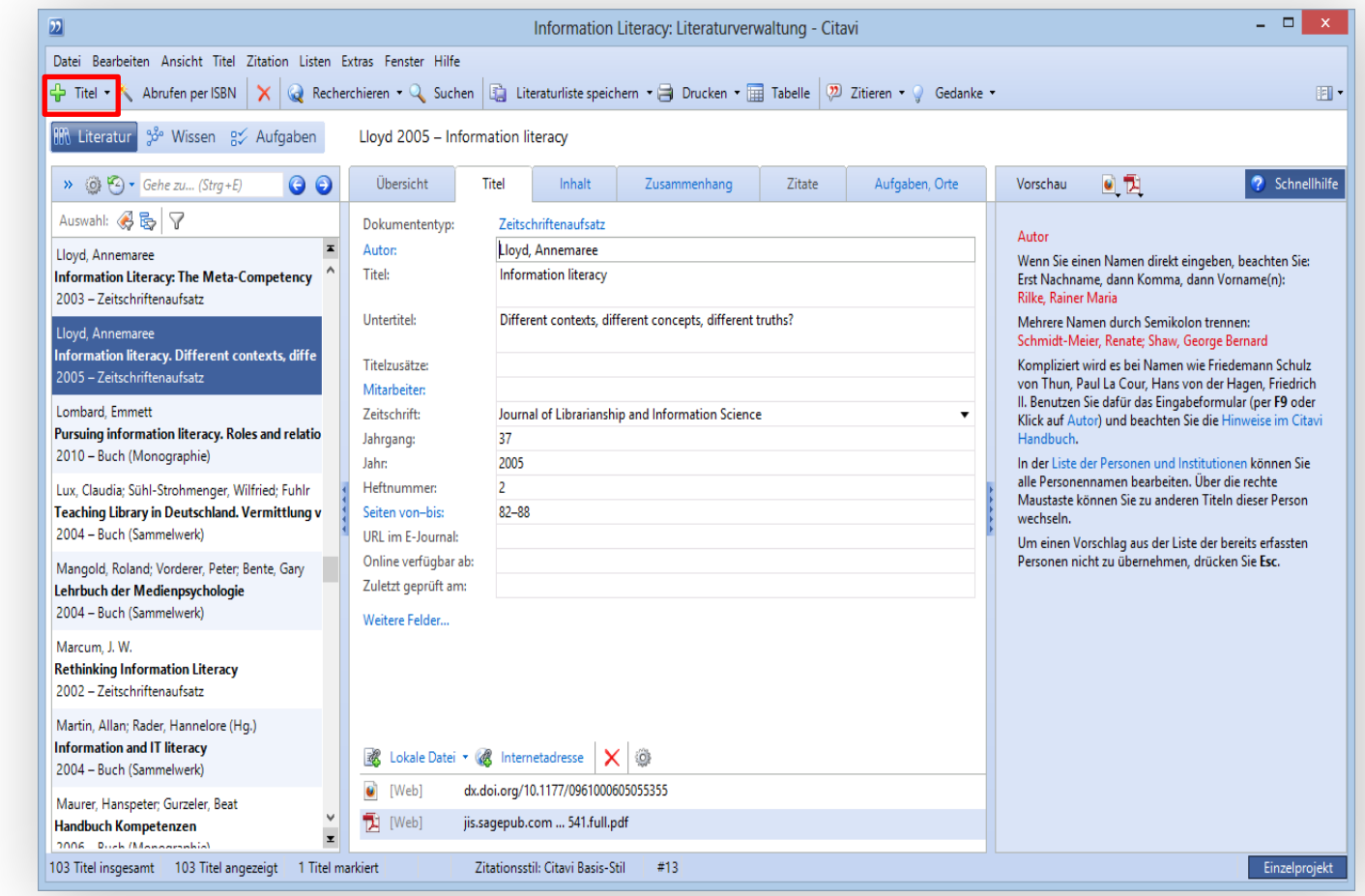

![](_page_9_Picture_0.jpeg)

## **Medien erfassen – manuell: Sammelwerke**

#### Zeit sparen in 2 Schritten

- 1. Erst Sammelwerk aufnehmen…
- 2. …dann Beitrag

![](_page_9_Picture_40.jpeg)

![](_page_10_Picture_0.jpeg)

#### **Medien erfassen – manuell: Schwierige Namen**

![](_page_10_Picture_35.jpeg)

![](_page_11_Picture_0.jpeg)

#### **Medien erfassen – manuell: ISBN-Download**

![](_page_11_Picture_41.jpeg)

![](_page_12_Picture_0.jpeg)

### **Medien recherchieren - Bibliothekskataloge**

WebKatalog als Katalog hinzufügen

Recherche durchführen und Titel übernehmen

![](_page_12_Picture_37.jpeg)

![](_page_13_Picture_0.jpeg)

#### **Medien recherchieren – Import aus Datenbanken**

Beispiel Wiso : über den "Exportieren -Button" die bibliographischen Daten exportieren

Die Volltexte der Artikel danach zu diesen Daten hinzufügen

![](_page_13_Picture_4.jpeg)

![](_page_14_Picture_0.jpeg)

#### **Medien recherchieren – Import von Titeln**

ris-, enw-, bib-Dateien per Doppelklick importieren

andere strukturierte Dateien mit speziellem Filter importieren

![](_page_14_Picture_38.jpeg)

![](_page_15_Picture_0.jpeg)

### **Der Citavi Picker**

Bücher recherchieren anhand erkannter ISBN

Aufsätze recherchieren anhand erkannter DOI-Adresse

Webseiten nach Citavi übernehmen (Metadaten)

Zitate aus Webseiten übernehmen

![](_page_15_Figure_6.jpeg)

![](_page_16_Picture_0.jpeg)

# **Ein Buch picken**

Klick auf <sub>33</sub> recherchiert die Titeldaten in dem Katalog, den Sie in den Optionen von Citavi dafür ausgewählt haben (nicht unbedingt den, den Sie gerade im Browser sehen).

![](_page_16_Picture_3.jpeg)

![](_page_17_Picture_0.jpeg)

### **Eine Webseite picken**

Eine Website als neues Dokument in Citavi per Klick anlegen - mit dem Picker…

…oder direkt Text aus einer Webseite als Zitat oder Abstract aufnehmen.

in der Deutschen Nationalbibliothek in Frankfurt am Main am 5. Februar 2009, 19 Uhr. Der Eintritt ist frei Standardisierung

> Erweiterungsbau für die Deutsche Nationalbibliothek Leipzig

Service

 $\rightarrow$  Deutsches Buch- und Schriftmuseum

> Deutsches Musikarchiv

 $\rightarrow$  Exilsammlungen

Suc Bitt Suc

Buchobjekte erfreuen uns spontan als lustvolles, variantenreiches Spiel mit einem wohlbekannten Gegenstand, oft genug aber wirken sie imtierend oder überfordern unser Deutungsvermögen. Was ist von dieser Art Kunst zu halten? Warum wurde das Buch zu einem bevorzugten Gegenstand künstlerischer Intervention? Ausgehend von der laufenden Ausstellung "Gutenberglabvrinth" mit Arbeiten von Hubertus Gojowczyk ergründet Prof. Dr. Ernst Fischer vom Institut für Buchwissenschaft der Johannes Gutenberg-Universität Mainz, woraus die Faszination der Buchobjekte entsteht und wie die vielfältigen, zwischen hintergründigem Humor und ernster Botschaft angesiedelten Konzepte interpretiert werden können.

1968 hat Hubertus Gojowczyk sein erstes Buchobjekt geschaffen, das Werk "Rest eines Buches". Nahezu 900 Buchobjekte sind seitdem entstanden, außerdem Installationen mit Büchern wie Bücherkreise, Labyrinthe und Arbeiten mit Texten. Ein Bücherlabyrinth bildet den Mittelpunkt der umfassenden Retrospektive in der Deutschen Nationalbibliothek.

![](_page_17_Picture_111.jpeg)

![](_page_18_Picture_0.jpeg)

### **Ein PDF-Dokument picken**

![](_page_18_Picture_2.jpeg)

13.10.2016 Silke Egelhof 19

![](_page_19_Picture_0.jpeg)

#### **Suche nach Literatur**

#### Bitte bearbeiten Sie Aufgabe A1 bis A5 in 2er-Gruppen

Bearbeitungszeit 30 Minuten

Hilfestellung: Citavi 5 Kurzeinführung, Punkt 2-5

![](_page_19_Picture_5.jpeg)

**Quelle:** [http://www.mugler.de/v2/images/stories/Maennche](http://www.mugler.de/v2/images/stories/Maennchen/m/maennchen_300_48.jpg) [n/m/maennchen\\_300\\_48.jpg](http://www.mugler.de/v2/images/stories/Maennchen/m/maennchen_300_48.jpg) (20.08.2015)

![](_page_20_Picture_0.jpeg)

#### **Inhalte des Basis Kurses**

![](_page_20_Figure_2.jpeg)

**Wissen** organisieren **Schlagwörter Gliederung** 

**Publikation** erstellen Word Add-In

![](_page_21_Picture_0.jpeg)

#### **Wissen organisieren – Reiterkarte Inhalt**

#### **Abstract**  kann aus dem Internet per Picker übernommen werden

**Inhaltsverzeichnis** kann aus dem Webkatalog per Picker übernommen werden

#### **Bewertung** Ihre Bewertung für den Titel, z.B.: "viele praxisnahe Beispiele, bunte Mischung"

![](_page_21_Picture_67.jpeg)

![](_page_22_Picture_0.jpeg)

# **Wissen organisieren – Schlagwörter vergeben**

Schlagwörter aus Listen übernehmen

… oder über Detailformular\* auswählen

\* Schnell öffnen mit Taste F9

![](_page_22_Picture_5.jpeg)

![](_page_23_Picture_0.jpeg)

# **Wissen organisieren – Kategorien zuweisen**

Kategorien ähneln der Gliederung Ihrer späteren Publikation.

Dieser Gliederung können Sie Titel, Zitate, Gedanken zuordnen.

![](_page_23_Picture_44.jpeg)

![](_page_24_Picture_0.jpeg)

## **Wissen organisieren – Kategorien bearbeiten**

Im Programmteil Wissensorganisation lässt sich das Kategoriensystem verfeinern:

- Ergänzen
- Löschen
- Höher- oder tieferstufen
- Nach oben oder unten verschieben

![](_page_24_Picture_7.jpeg)

![](_page_25_Picture_0.jpeg)

#### **Unterschied: Schlagwort - Kategorien**

![](_page_25_Figure_2.jpeg)

![](_page_26_Picture_0.jpeg)

### **Wissen organisieren - Gruppieren**

Einsatzbereich für Gruppen nicht festgelegt (diesmal keine inhaltliche Systematisierung)

z.B. "Grundlagen-Literatur" oder "Spezialthemen"

![](_page_26_Picture_4.jpeg)

![](_page_27_Picture_0.jpeg)

#### **Wissen organisieren**

#### Bitte bearbeiten Sie Aufgabe A6 und A7 in 2er-Gruppen

Bearbeitungszeit 5-10 Minuten

Hilfestellung: Citavi 5 Kurzeinführung, Punkt 7

![](_page_27_Picture_5.jpeg)

**Quelle:** [http://www.mugler.de/v2/images/stories/Maennchen/m](http://www.mugler.de/v2/images/stories/Maennchen/m/maennchen_300_48.jpg) [/maennchen\\_300\\_48.jpg](http://www.mugler.de/v2/images/stories/Maennchen/m/maennchen_300_48.jpg) (20.08.2015)

![](_page_28_Picture_0.jpeg)

#### **Inhalte des Basis Kurses**

![](_page_28_Figure_2.jpeg)

Wissen organisieren **Schlagwörter Gliederung** 

**Publikation** erstellen Word Add-In

![](_page_29_Picture_0.jpeg)

# **Word Add-In – Projekt öffnen**

Verknüpfen Sie ein Citavi-Projekt mit Ihrer Word-Datei. Klicken Sie dazu auf eines der angezeigten Projekte

![](_page_29_Picture_41.jpeg)

![](_page_30_Picture_0.jpeg)

# **Word Add-In – Zitationsstil auswählen**

Wählen Sie einen Zitationsstil

Dieser entscheidet darüber, ob Ihre Quellennachweise im Text oder in den Fußnoten erscheinen werden

![](_page_30_Picture_4.jpeg)

![](_page_31_Picture_0.jpeg)

#### **Formen von Zitationsstilen**

![](_page_31_Figure_2.jpeg)

![](_page_32_Picture_0.jpeg)

### **Zitationsstil auswählen**

![](_page_32_Picture_36.jpeg)

![](_page_33_Picture_0.jpeg)

### **Word Add-In – Gliederung übernehmen**

Sie können eine oder alle Kategorien aus Ihrem Citavi-Projekt als **Gliederung** nach Word übernehmen

![](_page_33_Picture_3.jpeg)

![](_page_34_Picture_0.jpeg)

#### **Word Add-In - Zitieren**

In den Reiterkarten Titel / Wissen wählen Sie aus, woraus Sie zitieren möchten…

..und fügen über Einfügen das Zitat ein

![](_page_34_Picture_4.jpeg)

![](_page_35_Picture_0.jpeg)

#### **Word Add-In - Literaturverzeichnis**

Das Literaturverzeichnis wird automatisch erstellt und ständig aktualisiert

![](_page_35_Picture_3.jpeg)

#### 13.10.2016 Silke Egelhof 36

![](_page_36_Picture_0.jpeg)

#### **Word Add-In**

#### Bitte bearbeiten Sie Aufgabe A8 in 2er-Gruppen

#### Bearbeitungszeit 10 Minuten

Hilfestellung: Citavi 5 Kurzeinführung, Punkt 9

![](_page_36_Picture_5.jpeg)

**Quelle:** [http://www.mugler.de/v2/images/stories/Maennchen/](http://www.mugler.de/v2/images/stories/Maennchen/m/maennchen_300_48.jpg) m/maennchen<sup>300</sup> 48.jpg (20.08.2015)

![](_page_37_Picture_0.jpeg)

#### **Inhalte des Basis Kurses**

![](_page_37_Figure_2.jpeg)

Wissen organisieren **Schlagwörter Gliederung** 

**Publikation** erstellen Word Add-In

![](_page_38_Picture_0.jpeg)

#### **Hilfe und Kontakt**

![](_page_38_Figure_2.jpeg)

#### 13.10.2016 **Silke Egelhof** 39

![](_page_39_Picture_0.jpeg)

# cțtavl®

#### Basiskurs für Citavi 5